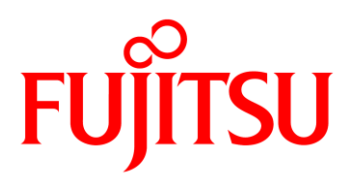

# Sähköpostin salauspalvelu Käyttöohje

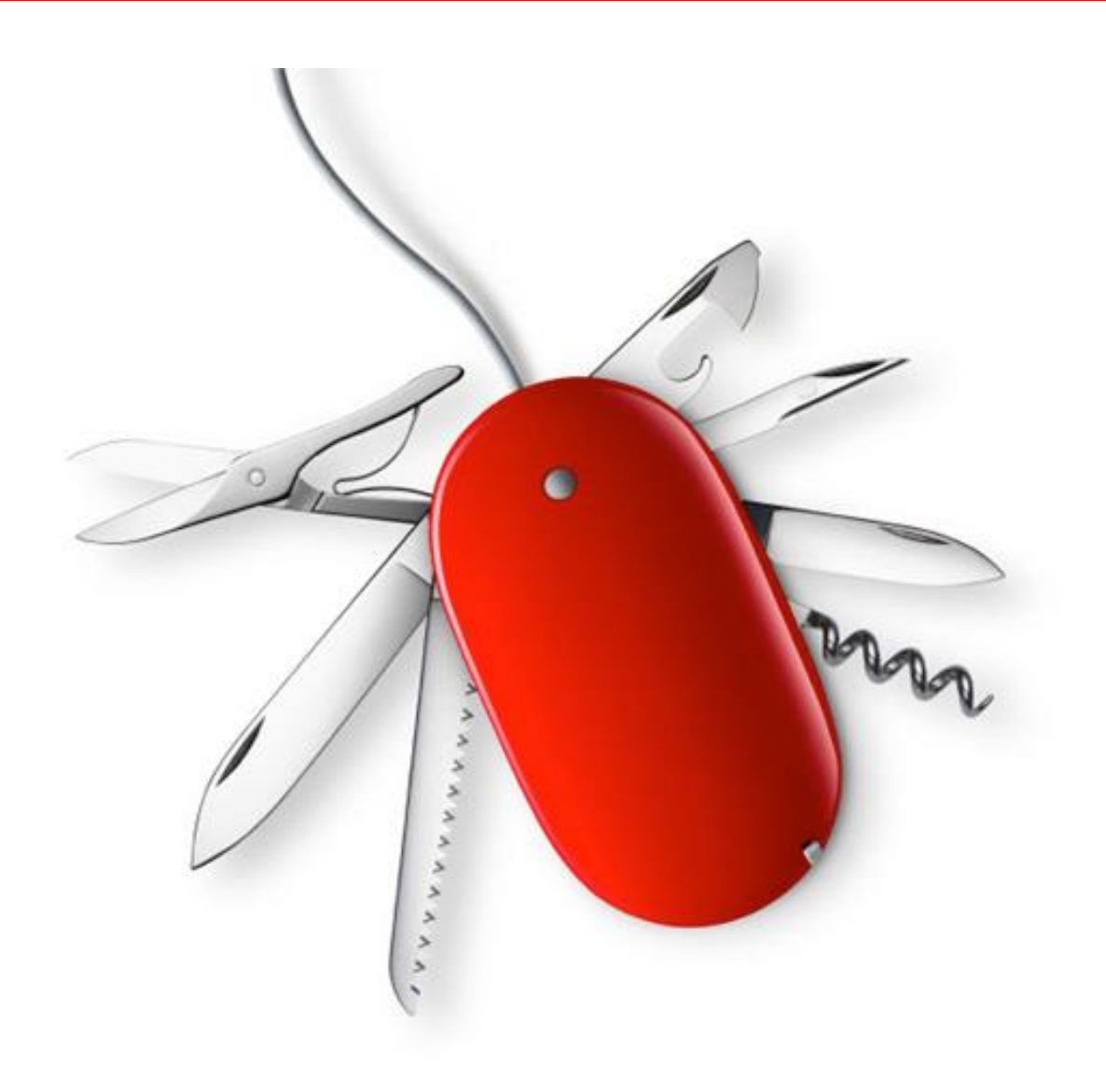

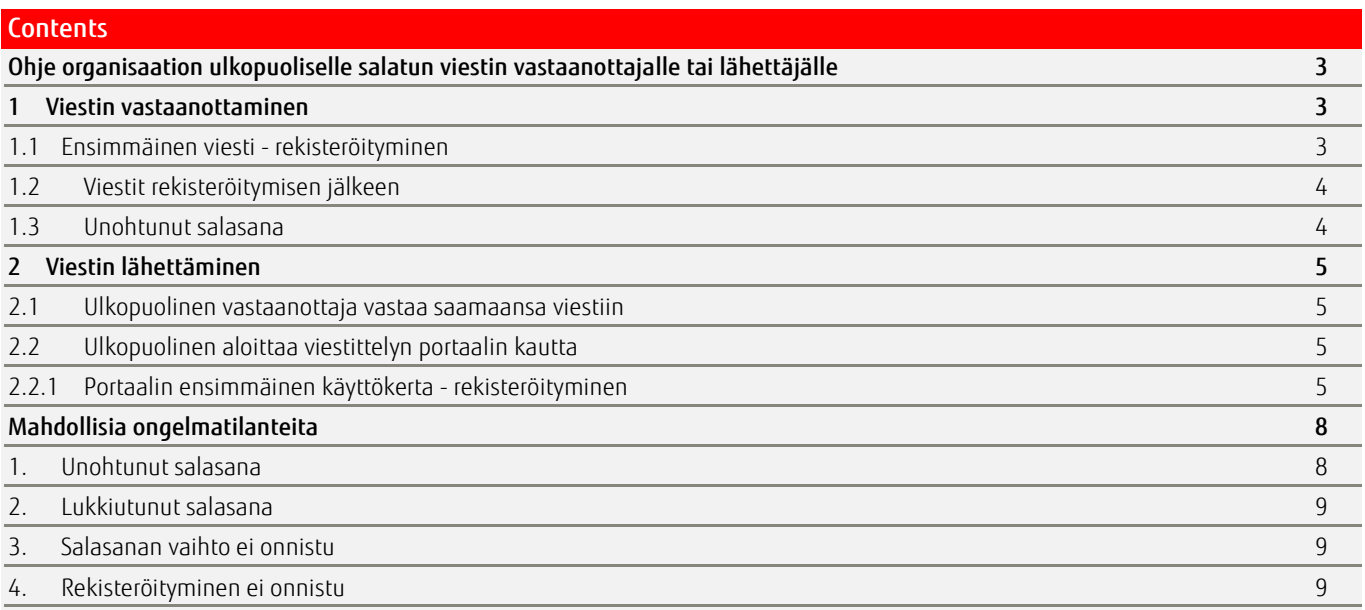

# <span id="page-2-0"></span>Ohje organisaation ulkopuoliselle salatun viestin vastaanottajalle tai lähettäjälle

#### <span id="page-2-1"></span>1 Viestin vastaanottaminen

Salatun viestin voi avata joko viestin linkistä tai SecureMessageAtt.html liitteestä Viesti on luettavissa linkin kautta kaksi (2) viikkoa ja liitteen kautta yhden (1) vuoden.

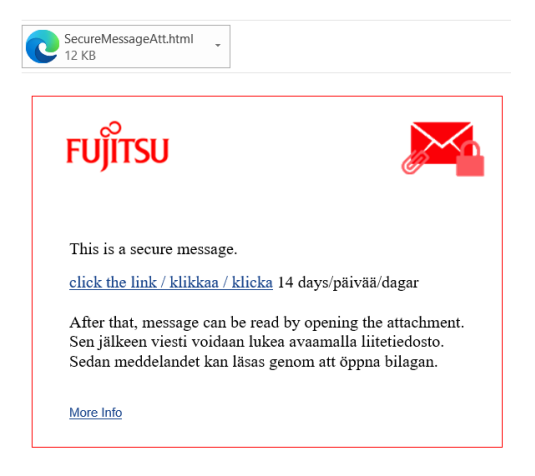

## <span id="page-2-2"></span>1.1 Ensimmäinen viesti - rekisteröityminen

Kun vastaanottaja avaa ensimmäistä salattua viestiä, pyydetään tätä rekisteröitymään salauspalveluun. Vastaanottajan sähköpostiosoite täydennetään lomakkeelle saapuneen viestin perusteella. Vastaanottaja täyttää muut lomakkeen tiedot ja määrittää itselleen salasanan.

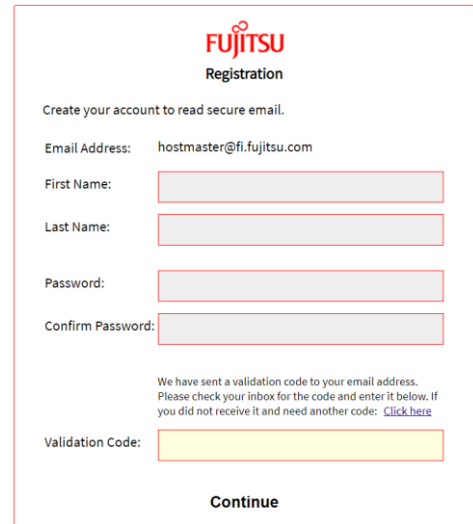

Kun rekisteröintilomake avautui, lähetettiin rekisteröityjän postilaatikkoon 30 minuuttia voimassa oleva koodi. Rekisteröityminen vahvistamiseksi koodi kirjoitetaan tai kopioidaan sähköpostista Validation code-kenttään.

F-Secure Encryption Registration Postilaatikko x

msq-master@fi.fujitsu.com 14.51 (13 minuutt -> minä + Please use this validation code to complete your registration: 554391

Note: This code will expire in 30 minutes.

Jos sähköpostiin lähetetty koodi ehtii vanhentua ja rekisteröityjä saa virheen tilataan uusi koodi Validation Code-kentän yläpuolelta "Click here"-linkin kautta. **Send Cancel** To: hostmaster@fi.fujitsu.com Subject: RE: Aihe  $\Box$  Send me a copy Attach a file

Kun rekisteröityminen on suoritettu onnistuneesti loppuun, avautuu saapunut salattu viesti selainikkunaan.

## <span id="page-3-0"></span>1.2 Viestit rekisteröitymisen jälkeen

Rekisteröitymisen jälkeen saapuvat viestit avataan joko viestin linkistä tai liitteen kautta.

Koska palveluun on jo rekisteröidytty, pyydetään vain sisäänkirjautuminen ja palveluun aikaisemmin määritetty salasana. Onnistuneen kirjautumisen jälkeen saapunut viesti avautuu selainikkunaan.

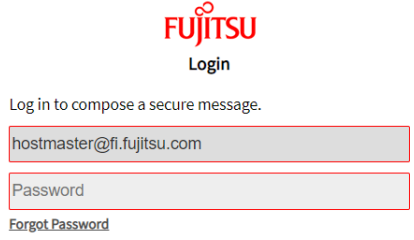

Confinue

# <span id="page-3-1"></span>1.3 Unohtunut salasana

Mikäli salasana on lukkiutunut liian monen virheellisen yrityksen jälkeen, poistuu lukitus automaattisesti viiden (5) minuutin kuluttua.

Jos salasana on unohtunut, kirjautumisikkunan "Unohtuiko salasana"-linkkiä painamalla sähköpostiin lähetetään uuden salasanan asetusviesti.

# <span id="page-4-0"></span>2 Viestin lähettäminen

# <span id="page-4-1"></span>2.1 Ulkopuolinen vastaanottaja vastaa saamaansa viestiin

Vastaanottaja voi vastata saamaansa salattuun viestiin Reply- tai Reply All valinnoilla.

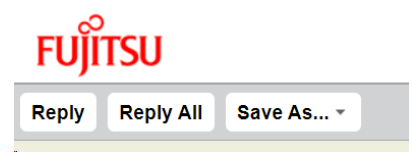

Viestistä voi lähettää itselleen kopion valitsemalla "Send me a copy"

Liitetiedoston voi lisätä valitsemalla "Attach a file.

Kun vastausviesti on valmis, se lähetetään Send-panikkeella.

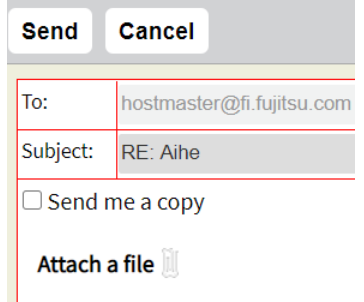

#### <span id="page-4-2"></span>2.2 Ulkopuolinen aloittaa viestittelyn portaalin kautta

Asiakasorganisaation ulkopuolinen lähettäjä voi rekisteröityä salauspalveluun portaalin **<https://sr.edelkey.net/encrypt>** kautta ja lähettää sen jälkeen salattua sähköpostia asiakkaalle.

Lähettäjä antaa portaalin ikkunaan sen sähköpostiosoitteen, jolla haluaa salauspalvelua käyttää

# <span id="page-4-3"></span>2.2.1 Portaalin ensimmäinen käyttökerta - rekisteröityminen

Lähettäjä antaa portaalin ikkunaan sen sähköpostiosoitteen, jolla haluaa salauspalvelua käyttää

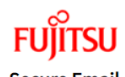

**Secure Email** 

Please provide your email address to proceed.

First time here? You'll be asked to register.

Email Address

**Continue** 

Rekisteröityjä täyttää lomakkeen tiedot ja määrittää palveluun salasanan.

Kun rekisteröintilomake avautui, lähetettiin rekisteröityjän sähköpostiosoitteeseen 30 minuuttia voimassa oleva rekisteröintikoodi.

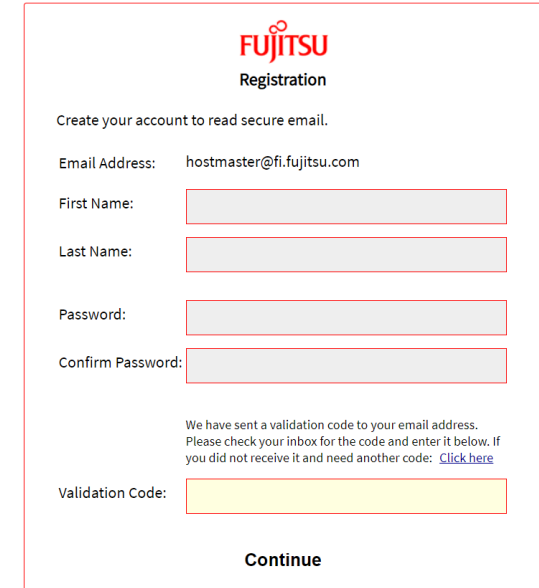

## Sähköpostiin lähetty koodi annetaan Validation code-kenttään

F-Secure Encryption Registration Postilaatikko x msg-master@fi.fujitsu.com 14.51 (13 minuutt -> minä → Please use this validation code to complete your registration: 554391 Note: This code will expire in 30 minutes.

Kun rekisteröintilomake on täytetty onnistuneesti, lähetetään rekisteröityjän sähköpostiosoitteeseen vielä yksi 30 minuuttia voimassa oleva tilin aktivointiviesti. Postilaatikkoon tulleen viestin linkkiä klikkaamalla tili aktivoituu.

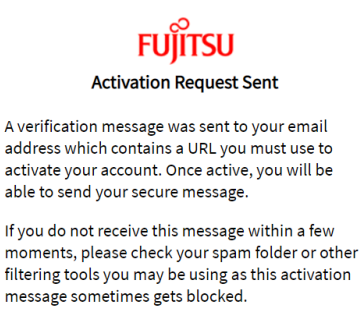

msg-master@fi.fujitsu.com

 $\rightarrow$  minä  $\rightarrow$ 

This is the URL to activate your account. Please click the following link to activate your account to send a secure message: https://sr.edelkey.net/securereader/activate?token=j9ltJUbDi J54PYXBEbdLpYh&brand=f7c58c7e. Note: This URL will only work once and will expire in 30 minutes. To restart the activation process, you must start over at the initiate URL.

Kun rekisteröinti on suoritettu onnistuneesti loppuun, avautuu Continue-painikkeesta tyhjä viesti-ikkuna viestin lähetystä varten.

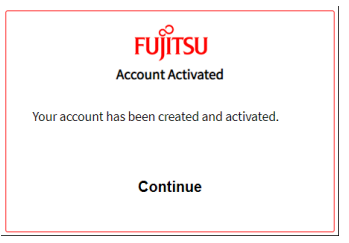

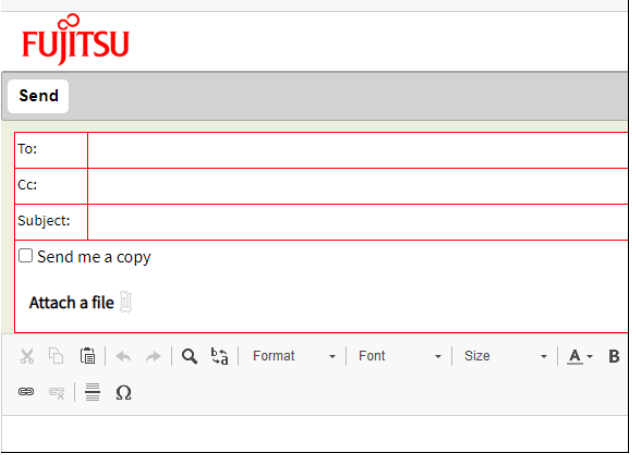

# <span id="page-7-0"></span>Mahdollisia ongelmatilanteita

# <span id="page-7-1"></span>1. Unohtunut salasana

Jos salasana on unohtunut, voi kirjautumisikkunan "Forgot password"-linkin kautta tilata uuden salasanan vaihtoviestin sähköpostiin.

Salasanan vaihtoviesti on voimassa 30 minuuttia Mikäli salasanan vaihtoviesti ehtii vanhentua, voi kirjautumisikkunan Forgot password-linkin kautta tilata uuden viestin.

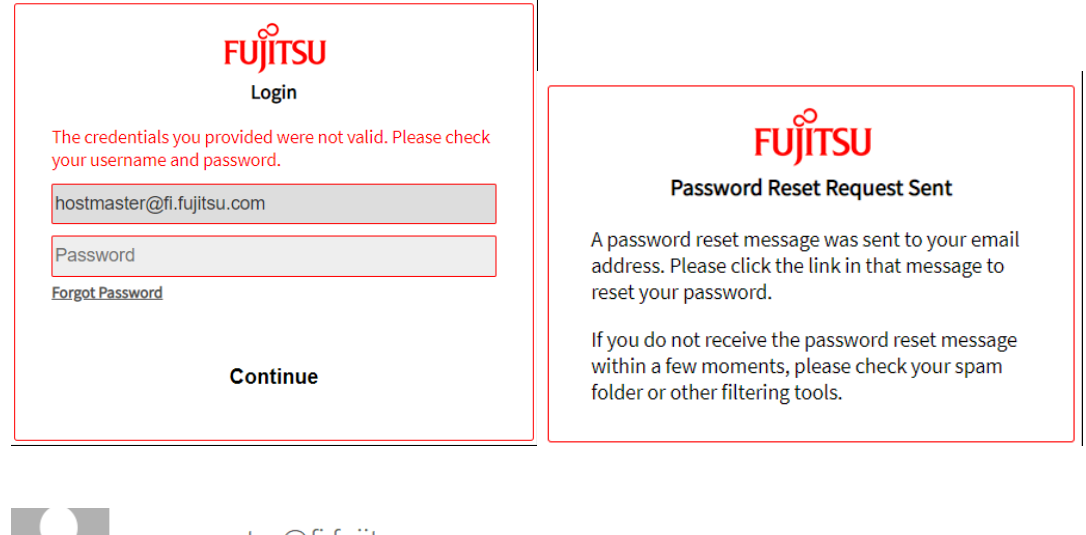

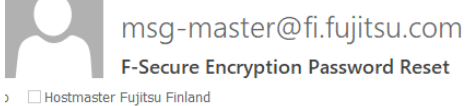

This is the URL to reset your password. Please click the following link to reset your password to read a secure message: https://sr.edelkey.net/securereader/activate? token=2XBCFFE4apmJQdJC0PtOeYRRR&brand=a617f218&reset=true Note: This URL will only work once and will expire in 30 minutes.

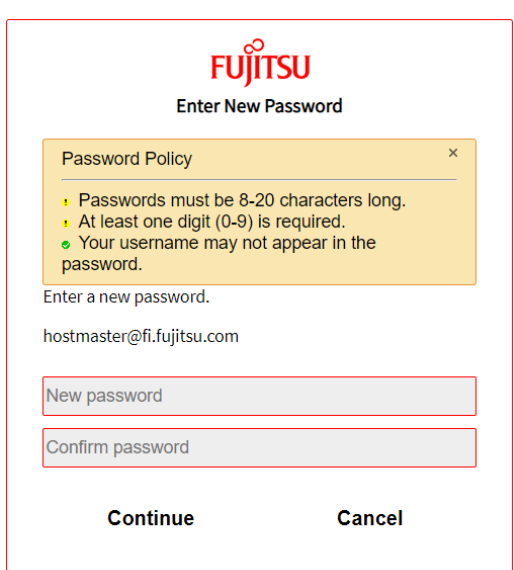

# <span id="page-8-0"></span>2. Lukkiutunut salasana

Jos salasana on lukkiutunut liian monen virheellisen yrityksen jälkeen, poistuu lukitus automaattisesti viiden (5) minuutin kuluttua minkä jälkeen kirjautumista voi yrittää uudestaan.

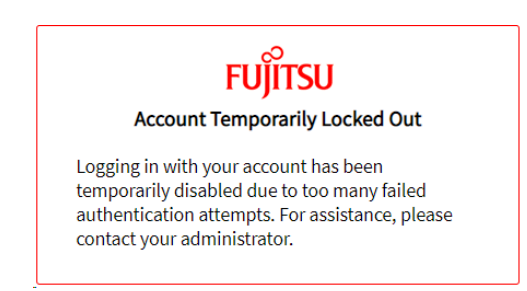

#### <span id="page-8-1"></span>3. Salasanan vaihto ei onnistu

Jos salasanaa vaihtaessa saat virheilmoituksen, että salasanan vaihtolinkki on vanhentunut tai se on jo avattu, ota yhteys salatun viestin lähettäjään tai Fujitsun ServiceDeskiin.

## <span id="page-8-2"></span>4. Rekisteröityminen ei onnistu

Jos rekisteröitymiseen vaadittava 30 minuuttia voimassa oleva Validation code vanhenee, saa rekisteröityjä koodia antaessaan virheilmoituksen:

**E** Not a valid code.

 $\parallel$ 

Koodin voi tilata uudestaan rekisteröitymisikkunan Validation Code-kentän yläpuolelta "Click here"-linkin kautta

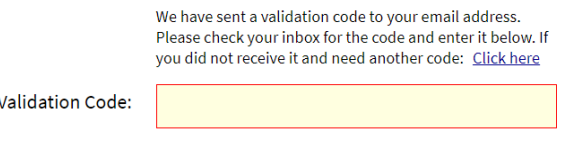

Kun uusi koodi lähetetään onnistuneesti, annetaan ilmoitus:

**O** New code sent. It may take a few minutes to arrive in your inbox.

Jos uusi koodi on tilattu useita kertoja peräkkäin, annetaan ilmoitus:

You can try to send a code again after 3 minutes.

ja uuden koodin voi tilata Click here-linkin kautta muutaman minuutin kuluttua